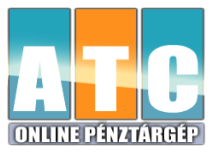

## **Sztornó, visszáru művelet Datecs pénztárgépen**

Sztornó bizonylat: Korábban lezárt teljes nyugta sztornózható ezzel az adóügyi bizonylattal. Visszáru bizonylat: Korábban lezárt nyugta egyes tételeinek visszavétele esetén az áru visszáruzható ezzel az adóügyi bizonylattal.

## **Sztornó bizonylat készítése:**

A "0" karakter hosszan (1mp) történő lenyomása után megjelenik a Sztornó / visszáru / göngyölegjegy almenü. A lefele nyíllal válassza ki a sztornó menüpont, nyomja meg a "TOTAL" gombot Üsse be az adóügyi nap sorszámát (a bizonylatszám első négy karaktere), nyomja meg a "TOTAL" gombot Üsse be a nyugta sorszámát (a bizonylatszám utolsó öt karaktere), nyomja meg a "TOTAL" gombot Válassza ki a sztornó bizonylat kiállításának okát a lefelé nyíllal, nyomja meg a "TOTAL" gombot A bizonylaton fel kell tüntetni a vevő adatait. A sztornózás okának kiválasztása után a vevő adatainak megadása következik, sorrendben: vevő név\* "TOTAL" gomb "TOTAL" gomb irsz\* "TOTAL" gomb "TOTAL" gomb város\*"TOTAL" gomb "TOTAL" gomb közterület neve\*"TOTAL" gomb "TOTAL" gomb közterület jellege "TOTAL" gomb "TOTAL" gomb házszám "TOTAL" gomb "TOTAL" gomb adószám. (\* = kötelező adatok) "TOTAL" gomb "TOTAL" gomb Az adószám megadása után a pénztárgép megerősítést kér, a "TOTAL" gomb megnyomása után kinyomtatja a

sztornó bizonylat első példányát, majd egy billentyűleütést követően a második példány is kinyomtatásra kerül.

## **Visszáru bizonylat készítése:**

A "0" karakter hosszan (1mp) történő lenyomása után megjelenik a Sztornó / visszáru / göngyölegjegy almenü.

A lefele nyíllal válassza ki a visszáru menüpont, nyomja meg a "TOTAL" gombot

Üsse be az adóügyi nap sorszámát (a bizonylatszám első négy karaktere), nyomja meg a "TOTAL" gombot Üsse be a nyugta sorszámát (a bizonylatszám utolsó öt karaktere), nyomja meg a "TOTAL" gombot A bizonylaton fel kell tüntetni a vevő adatait. A sztornózás okának kiválasztása után a vevő adatainak megadása következik, sorrendben: vevő név\* "TOTAL" gomb irsz\* "TOTAL" gomb város\*"TOTAL" gomb közterület neve\*"TOTAL" gomb közterület jellege "TOTAL" gomb házszám "TOTAL" gomb adószám. (\* = kötelező adatok) "TOTAL" gomb Az adószám megadása után a kijelzőn megjelennek az adott nyugta értékesítési tételei.

A tételek között a fel és le nyilakkal lehet navigálni. Egy tételsor visszáruzásához álljon a kívánt sorra, majd nyomja meg a Javítás gombot. Ha az adott tétel értékesítési darabszáma 1-nél több, úgy a következő lépésben szükséges megadni a visszáruzni kívánt mennyiséget. A pénztárgép ezután felsorolja a visszáruzás lehetséges okait:

1. Hibás áru

2. Ügyfél elállása

3. Egyéb

A fel és le nyilak szolgálnak a felsorolt elemek között navigáláshoz, a kiválasztás a TOTAL gomb megnyomásával történik.

Ha az adott nyugtán újabb tételt visszáruzna, válassza ki a kívánt tételt, majd nyomja meg a javítás gombot. A visszáruzás okát csak egyszer, az első tételnél szükséges megadni. Amennyiben maradt még visszáruzható tétel a nyugtán, de már nem kíván több tételt visszáruzni, nyomja meg a "C" gombot.

Ezután a TOTAL gomb megnyomásakor a pénztárgép kinyomtatja a bizonylat első példányát, majd egy újabb billentyűleütést követően a második példány is kinyomtatásra kerül.